## **2024 State Age How to Guide – Live Scores**

Brought to you by

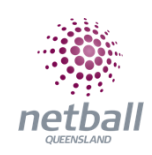

## **HOW TO ASSIGN A SCORER OR SCORE YOURSELF**

- **You need to have a role as a manager to assign a scorer**
	- o **If you have not been assigned the manager, be in touch with your Association to be added**
	- o **Open the NetballConnect app and see a managing card on your schedule**
- **Select scorer not set**

## **ONLY HOME TEAMS NEED TO ASSIGN A SCORER**

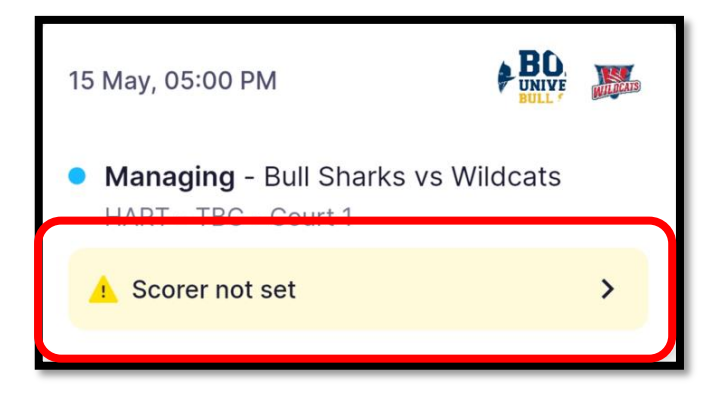

- **Select either:**
	- o **I'm scoring this game myself OR**
	- o **Search for someone else**

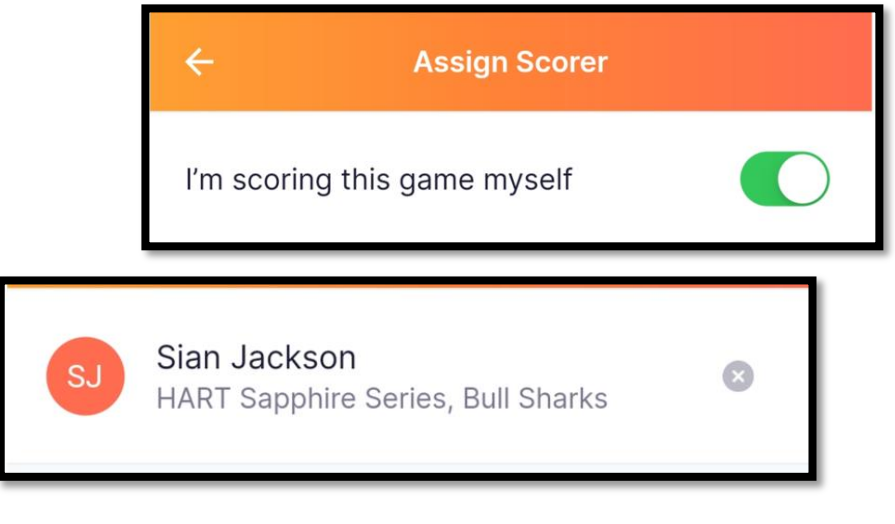

• **Select confirm scorer**

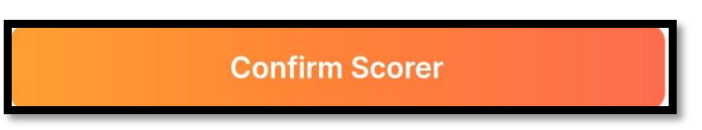

• **If you assign yourself as the scorer, the below screen appears on you schedule**

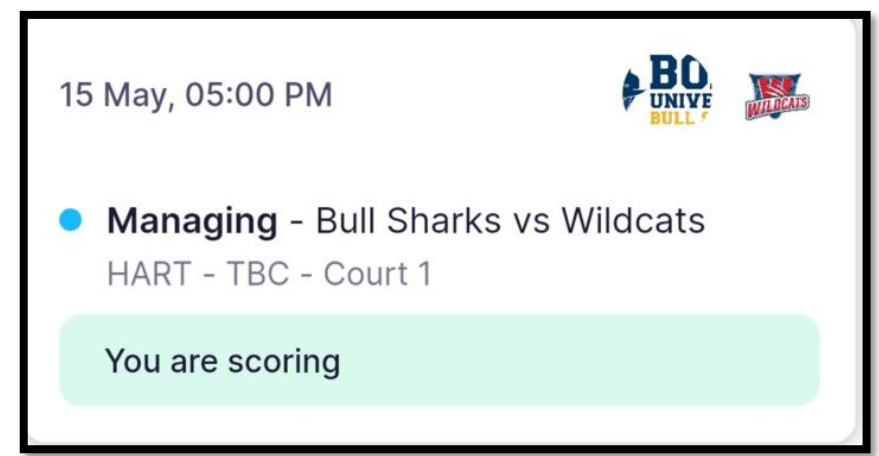

- **Followed by the scoring card**
	- o **Open the scoring card up to score the game by clicking on it**

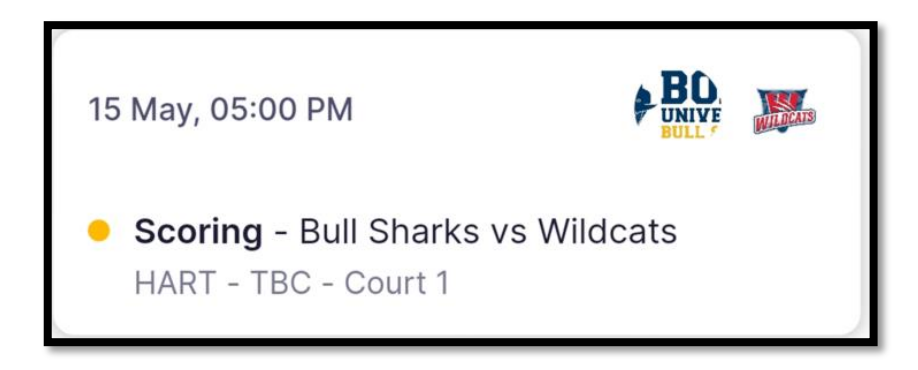

- **If you have assigned the scoring role to someone else, they will see the scoring card on their schedule and need to confirm yes or no**
- **Open the scoring card up to score the game**

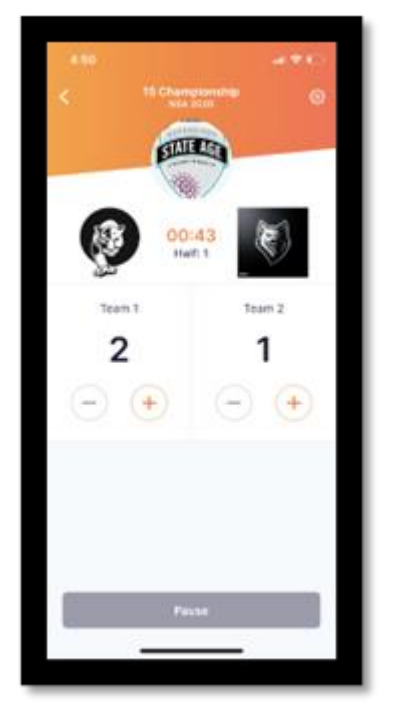

- **Use the + and – buttons to score the match**
- **Confirm half time and full-time scores**
- **Score to the whistle**

• **If a goal is scored after the buzzer, BOTH scorers need to approach Comps HQ to get the score adjusted**